# ITORY **REPOS**

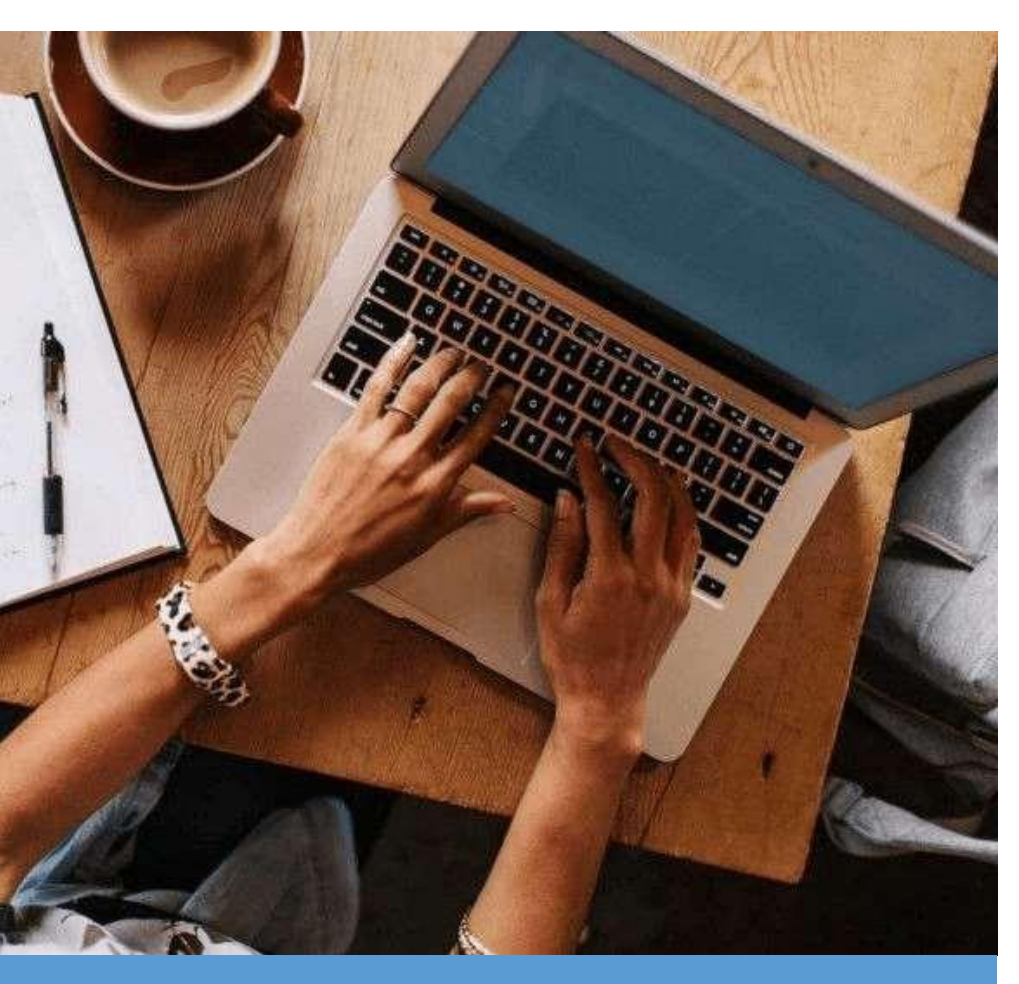

# **Panduan Akses eResources**

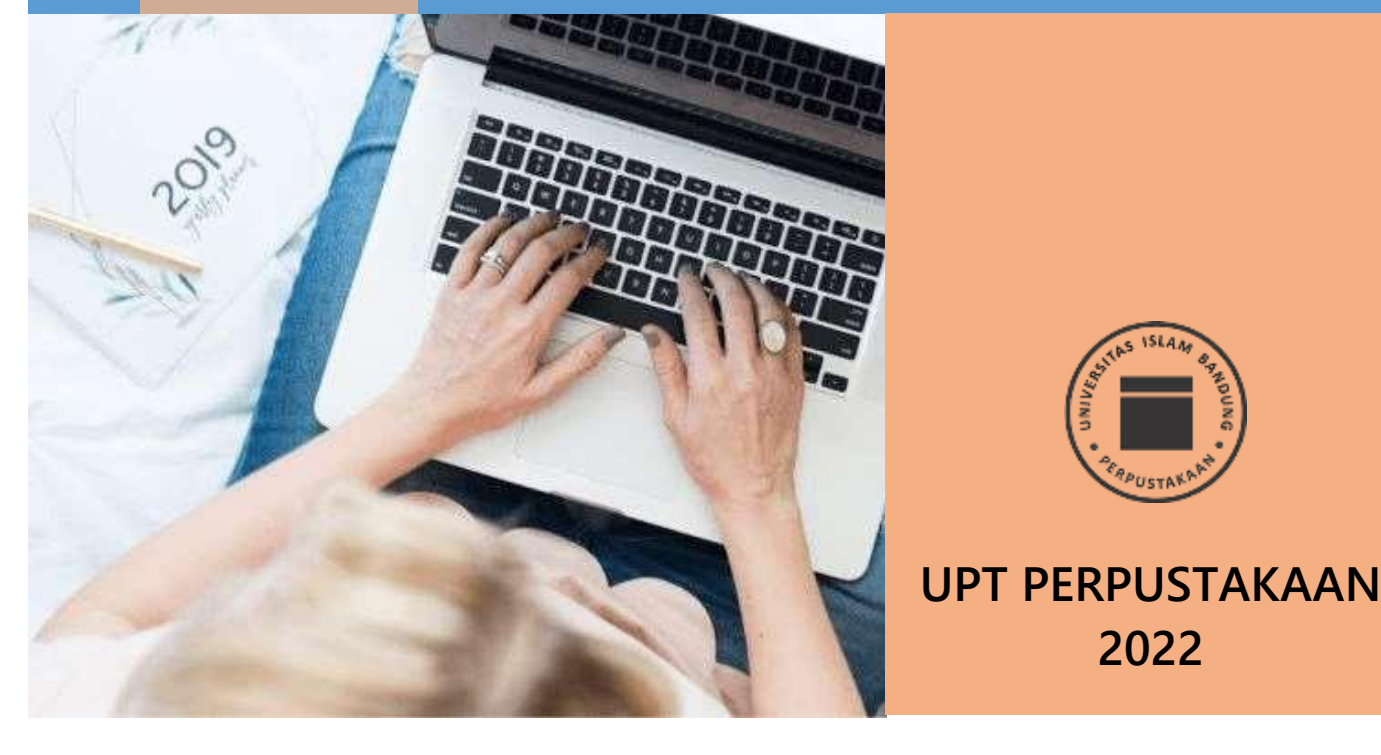

# **CARA AKSES eLibrary UPT PERPUSTAKAAN**

## **REPOSITORY**

Repository merupakan database karya ilmiah yang dihasilkan oleh sivitas akademika UNISBA. Dokumen repository dapat berupa:

- 1. Skripsi
- 2. Thesis
- 3. Disertasi
- 4. Buku
- 5. Artikel Jurnal
- 6. Artikel Surat Kabar
- 7. Paper
- 8. Hasil Penelitian
- 9. dan seluruh karya ilmiah karya sivitas akademika UNISBA lainnya

### **A. Cara Mengakses REPOSITORY UNISBA**

- 1. REPOSITORY UNISBA merupakan dokumen open access sehingga bisa akses tanpa log in terlebih dahulu.
- 2. Untuk mengakses REPOSITORY, buka URL <http://repository.unisba.ac.id/>

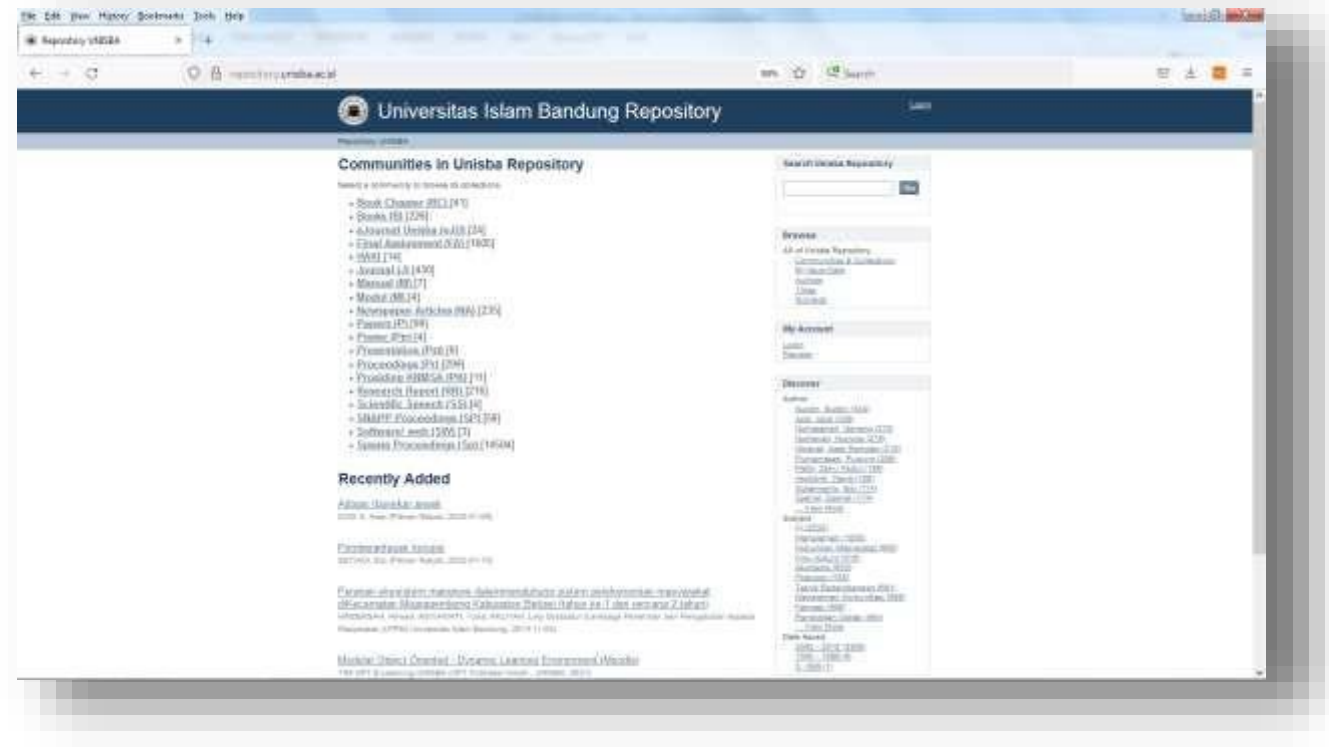

**Gambar 1 Tampilan Halaman REPOSITORY UNISBA**

### **B. Melakukan Penelusuran Koleksi**

- 1. Penelusuran koleksi bisa dilakukan dengan mesin pencari yang tersedia atau langsung menuju folder.
- 2. Misal ingin membaca artikel surat kabar tentang "Pemberantasan Korupsi"
- 3. Ketikan "Pemberantasan Korupsi"pada kotak Search Unisba Repository, klik GO (Gambar 2)
- 4. Hasilnya seperti pada Gambar 3

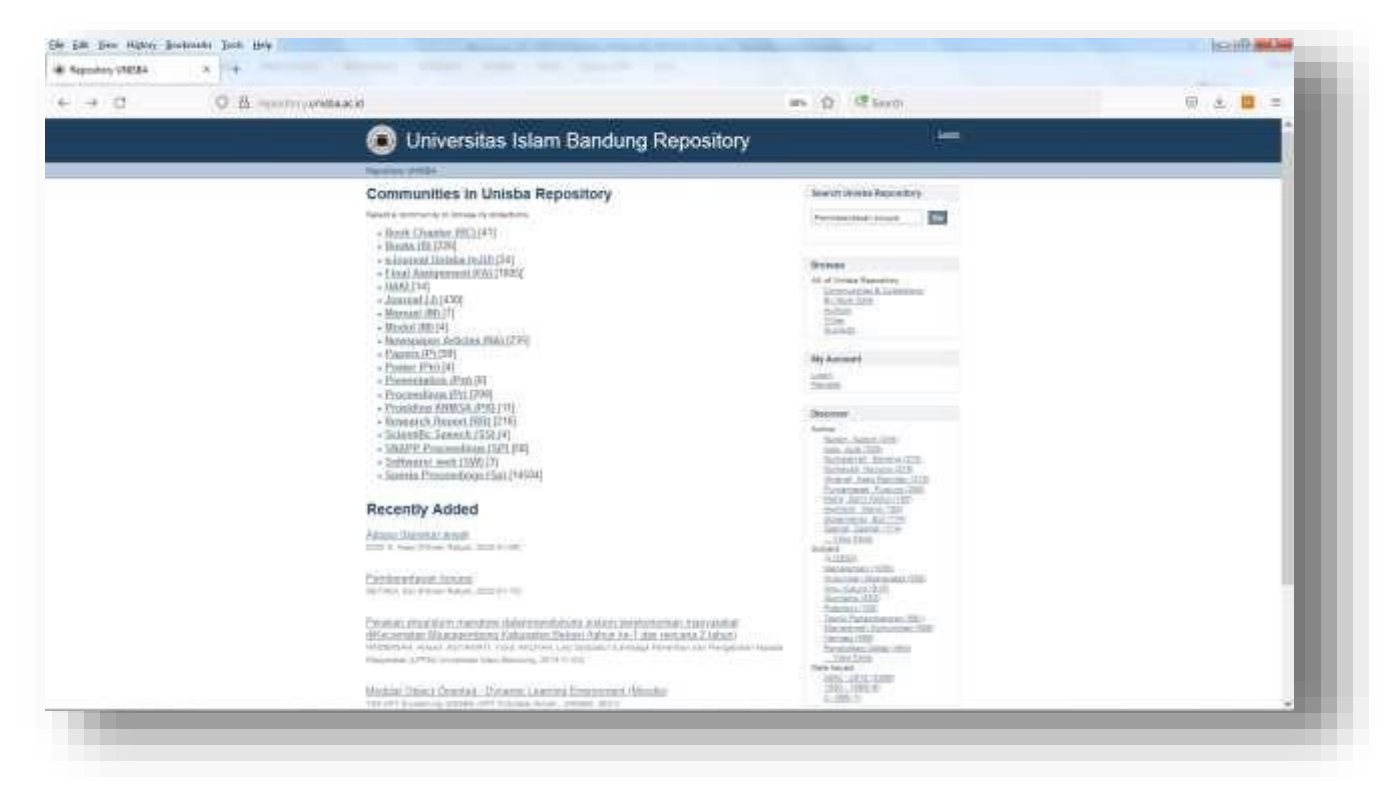

**Gambar 2 Penelusuran Koleksi**

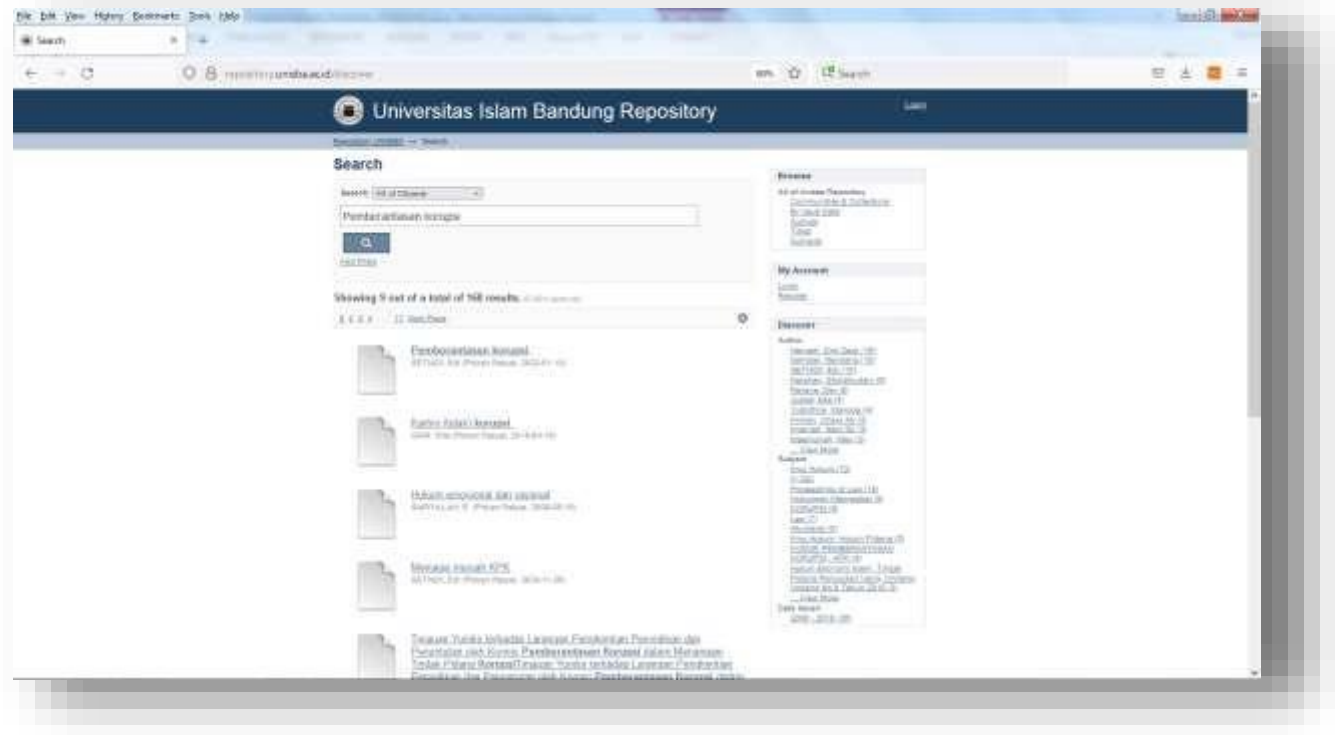

**Gambar 3 Hasil Penelusuran Koleksi**

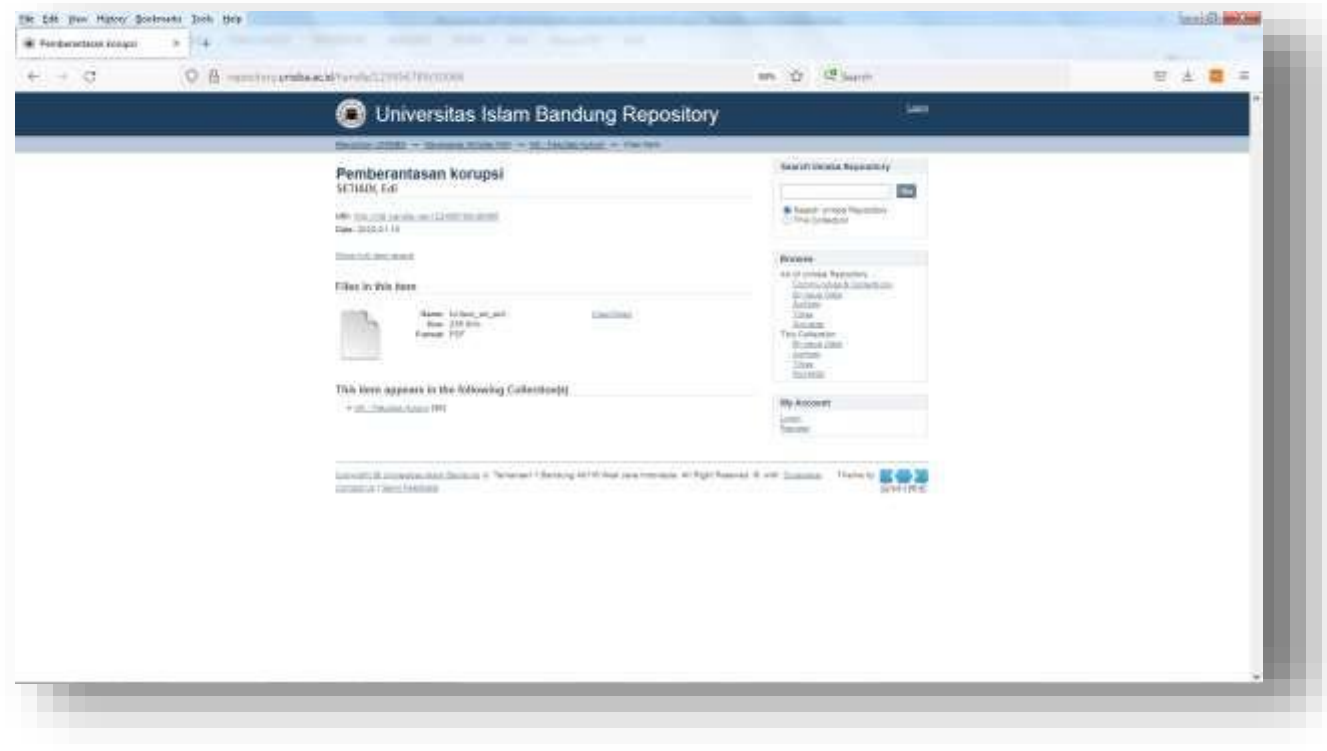

**Gambar 4 Detil Hasil Penelusuran Koleksi**

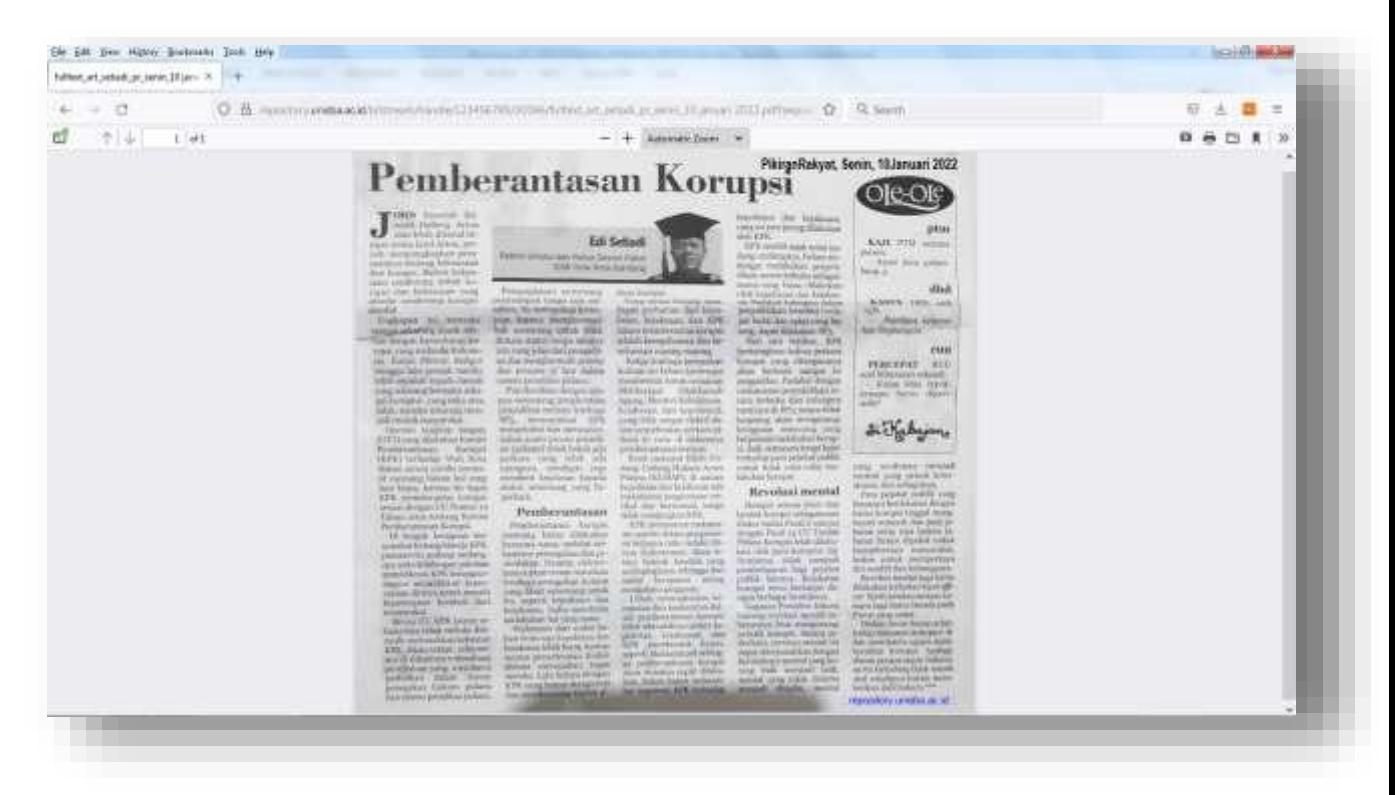

**Gambar 5 Detil Hasil Penelusuran Koleksi**